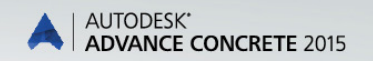

AUTODESK.

# Guide de démarrage

## Table des matières

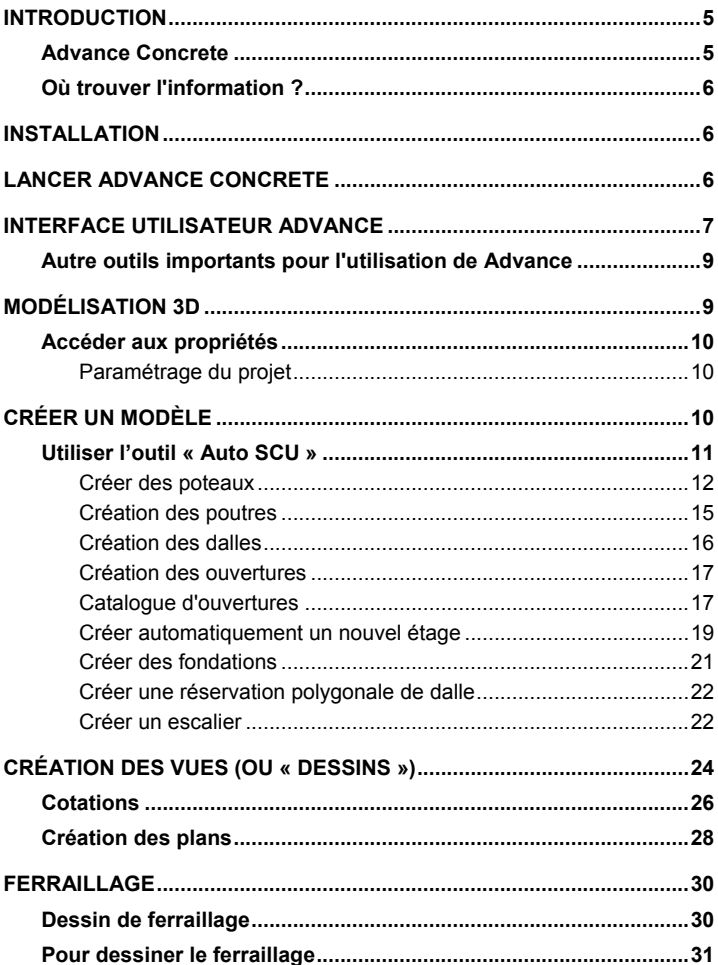

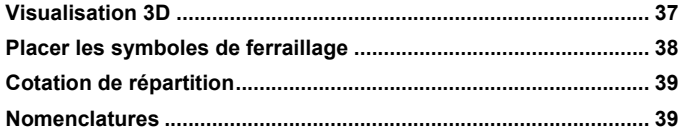

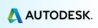

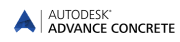

## <span id="page-4-0"></span>**INTRODUCTION**

Ce guide de démarrage est une introduction à l'utilisation de Advance Concrete. Il en décrit les principes de base et il n'a pas pour objectif de remplacer un séminaire de formation.

Les exemples traités dans ce quide sont génériques, pour pouvoir être *utilisés dans le monde entier. Ils ne se rapportent donc pas aux standards spécifiques d'un pays ou d'une société.*

Le chapitre **Modèle 3D** présente les principaux Objets de Advance Concrete pour la création d'un petit bâtiment. Le modèle 3D est créé à l'échelle 1:1. Le modèle contient toutes les informations liées à la géométrie et aux caractéristiques du projet. Ces informations sont ensuite utilisées pour créer les différentes vues du projet comme expliqué dans le chapitre **Création des dessins**. Le chapitre **Plans** indique comment créer des plans « papier » à partir des vues.

Le chapitre **Ferraillage** expose comment utiliser le module de ferraillage.

Ce guide ne présente pas toutes les fonctions d'Advance Concrete

## <span id="page-4-1"></span>**Advance Concrete**

Advance Concrete est une application de pointe dans le domaine de la construction en béton. Il propose un environnement facile à utiliser pour créer des structures 3D dont les plans seront ensuite créés automatiquement.

Le modèle en 3 dimensions est créé et stocké dans un dessin (au format DWG). Le modèle Advance forme la base de la construction 3D.

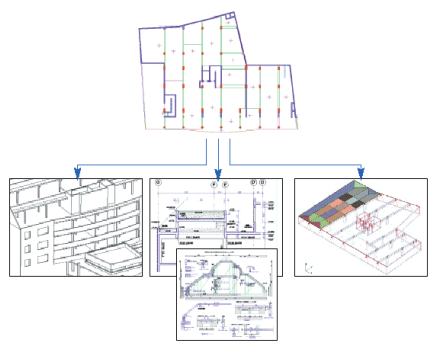

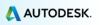

21

De vos modèles, vous allez ensuite extraire automatiquement des dessins d'exécution et placer ceux-ci sur des plans d'exécution de coffrage ou de ferraillage grâce aux fonctionnalités automatisées. Les plans sont créés à partir des dessins.

*Toutes les fonctions du logiciel décrites dans ce guide et toutes les remarques relatives au produit ne concernent que la gamme concrete de Advance. Par souci de simplification pour le lecteur, nous utiliserons néanmoins le nom générique du produit Advance.*

# <span id="page-5-0"></span>**Où trouver l'information ?**

Advance possède un système d'aide qui vous propose des instructions pas à pas pour chaque fonction.

Pour accéder à l'aide, vous pouvez utiliser :

- **Onglet Gestion, groupe de fonctions Aide : cliquez sur Aide en ligne**
- Ligne de commande : grtchelp

# <span id="page-5-1"></span>**INSTALLATION**

Pour installer correctement Advance, certaines conditions doivent être remplies.

Pour plus de détails, voir

[http://www.autodesk.com/adv-concrete-systemreq-2015-fra.](http://www.autodesk.com/adv-concrete-systemreq-2015-fra)

# <span id="page-5-2"></span>**LANCER ADVANCE CONCRETE**

Vous pouvez lancer Advance en suivant la procédure ci-après :

– Double-cliquez sur l'icône **Advance Concrete** sur votre bureau.

ou

Dans la barre des tâches Windows, cliquez , puis sélectionnez

**Programmes>Autodesk > Advance Concrete 2015 > Advance Concrete 2015.**

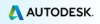

# <span id="page-6-0"></span>**INTERFACE UTILISATEUR ADVANCE**

Advance Concrete est parfaitement intégré à AutoCADE. Les rubriques Advance Concrete sont ajoutées aux rubans AutoCADョ.

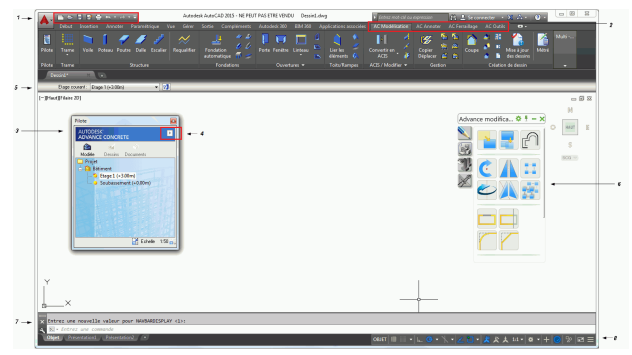

#### **1**. Barre d'outil d'Accès Rapide

La barre d'outils Accès Rapide permet un accès rapide sur les outils les plus fréquemment utilisés. L'ensemble des outils disponible peut être étendu.

Pour ajouter un bouton de commande du ruban à la barre d'outils Accès Rapide, faites un clic-droit sur le bouton de commande du ruban et sélectionnez Ajouter à la barre d'outils Accès Rapide.

Il peut être placé au-dessus ou en-dessous du ruban.

**2.** Les onglets d'Advance Concrete

Les outils Advance Concrete sont regroupés dans quatre onglets du ruban : **AC Modélisation**, **AC Dessins**, **AC Ferraillage** et **AC Outils**. Chaque onglet contient un groupe de fonctions rassemblées selon le type.

Dans les groupes de fonctions, les commandes sont regroupées sur différentes rangées et incluent les icones les plus fréquemment utilisés.

Certains groupes de fonctions peuvent être étendus en cliquant sur la flèche située au coin inférieur gauche.

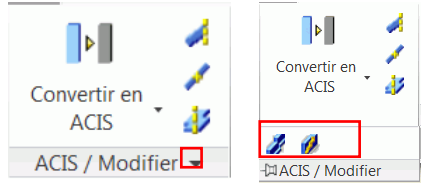

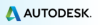

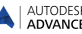

#### **3.** Le Pilote

Le **Pilote** est la porte d'entrée de l'utilisation du programme. Toutes les différentes étapes de la réalisation d'un projet passent par des manipulations dans le Pilote : conception de l'ouvrage, réalisation des dessins d'exécution, création des plans finaux. Dans le Pilote, essayez de cliquer sur les trois modes. Vous pouvez facilement passer d'un mode à un autre.

#### **4.** Menu d'accès rapide

Un bouton situé dans la partie haute du Pilote permet d'ouvrir un menu d'accès rapide aux commandes de contrôle de l'affichage et de sélection.

#### **5.** La barre de propriétés rapide

A chaque objet (éléments de modélisation, cotations, symboles,...) est associé une barre de propriétés rapide (Smartbar) permettant d'en modifier les attributs essentiels. L'activation de la barre de propriétés rapide se fait de manière automatique, sans intervention de l'utilisateur, dans les deux cas suivants :

Lors du lancement de la commande de création d'un objet, la barre de propriétés rapide associée à l'objet en cours de création apparaît. Vous pouvez alors modifier un ou plusieurs attributs lors du processus de création.

Lors de la sélection d'un ou plusieurs éléments de même type. Les modifications sont confirmées en appuyant sur la touche <**Entrée**>.

#### **6.** Palette d'outils

La palette d'outils contient d'autres fonctionnalités, complémentaires aux fonctions disponibles sur les onglets Advance Concrete du ruban.

#### **7.** La ligne de commande

Vous pouvez saisir les commandes à l'aide du clavier. Appuyez sur <**Entrée**> pour confirmer.

#### **8.** Barre d'état

La barre d'état affiche les informations en fonction de l'état du programme lors des différentes phases du projet. Il contient également des commandes donnant accès à la configuration de certains paramètres. Modes d'accrochage, contenu des info-bulles, système de coordonnées courant, et unités de travail.

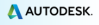

## <span id="page-8-0"></span>**Autre outils importants pour l'utilisation de Advance**

- A tout moment, si vous souhaitez annuler une commande Advance Concrete, cliquez sur la touche <**Echap**> de votre clavier.
- La commande en cours et des messages d'information sont affichés dans la ligne de commande en bas de l'écran. Appuyez sur la touche de raccourci **F2** pour ouvrir ou fermer la fenêtre de commande.
- Si vous faites une pause avec le curseur de la souris sur les icônes dans le ruban, une info-bulle apparaîtra.
- La commande **Précédent** de la barre d'outils **Standard** annule une ou plusieurs commandes.

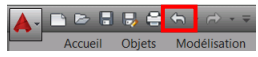

• Avec la commande **Copier les propriétés** du groupe de fonctions **Presse-papiers**, vous pouvez copier les propriétés d'un objet à un autre. Vous pouvez choisir parmi la liste les propriétés transférées.

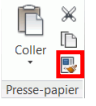

# <span id="page-8-1"></span>**MODÉLISATION 3D**

Les objets Advance sont créés dans l'espace 3D en utilisant les outils correspondants.

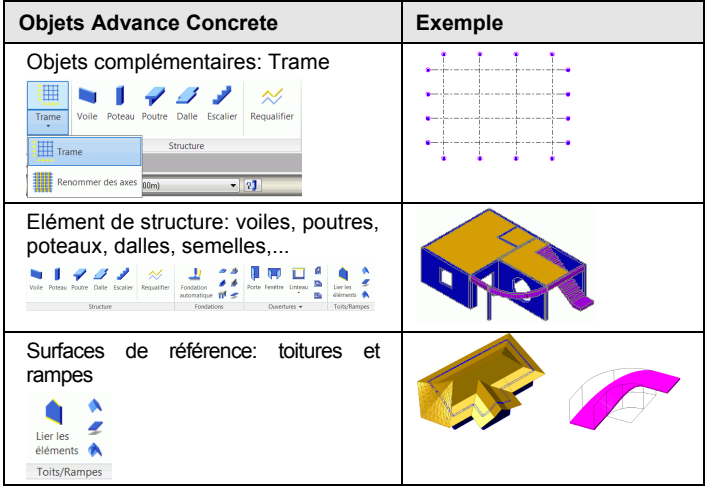

# <span id="page-9-0"></span>**Accéder aux propriétés**

A Chaque élément est associée une page de propriétés détaillées où il est possible de modifier les attributs de l'objet.

AUTODESK\* ADVANCE CONCRETE

Pour accéder aux propriétés d'un élément:

- Barre de propriétés rapide : Cliquez sur
- Ligne de commande : saisissez *grtcelproprietes.*

# <span id="page-9-1"></span>**Paramétrage du projet**

Avant de dessiner le modèle vous pouvez modifier quelques paramètres :

- Informations du projet : information que vous souhaitez afficher dans les cartouches.
- Catalogues : les catalogues de matériaux, de géométries, de portes et fenêtres, de pieux.
- Catalogues de ferraillage : nuances d'acier disponibles, longueurs, formes de barres, enrobages, etc.
- Les styles de représentations concernent les éléments de modélisation, de coffrage et de ferraillage.
- Préférences du projet: options pour les annotations, le repérage des aciers, les options d'affichage, etc.

Les outils de paramétrages du projet sont groupés dans le groupe de fonctions **Paramètres Advance**.

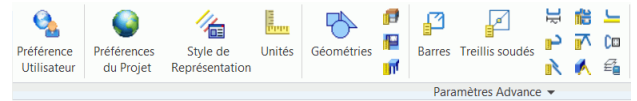

# <span id="page-9-2"></span>**CRÉER UN MODÈLE**

Advance fournit toutes les fonctions spécialisées nécessaires à la création des structures de béton armé : éléments de structure (par exemple dalles, poutres, poteaux, voiles, fondations), ouvertures (par exemple portes, fenêtres, décaissés, ouvertures), matériaux, et sections standards.

Avant de dessiner les éléments de structure, définissez la hauteur d'étage par défaut.

*Exemple : Créer des voiles droits*

1. Dans l'onglet **AC Modélisation**, groupe de fonctions **Structure**,

cliquez sur Voile.

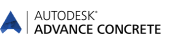

- 2. Appuyez sur la touche **F8** pour activer le mode Ortho.
- 3. Cliquez un point de départ à l'écran et saisissez les valeurs ci-contre :

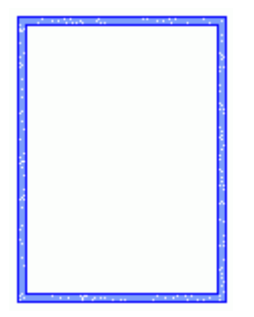

- Placez le curseur de la souris dans la direction X et saisissez **5** dans la ligne de commande puis validez par la touche <**Entrée**>
- Placez le curseur de la souris dans la direction Y et saisissez **3** puis <**Entrée**>
- Placez le curseur de la souris dans la direction Y et saisissez **4** puis <**Entrée**>
- Placez le curseur de la souris dans la<br>direction X et saisissez 5 puis direction –X et saisissez **5** puis <**Entrée**>
- Placez le curseur de la souris dans la direction -Y et saisissez **7** puis <**Entrée**>
- 4. Appuyez sur la touche **Echap** pour terminer.

# <span id="page-10-0"></span>**Utiliser l'outil « Auto SCU »**

L'outil de calage dynamique « AutoSCU » est un outil pratique et efficace pour saisir ou modifier des éléments en coordonnées relatives. Vous pouvez également l'utiliser comme outils de mesure.

*Exemple : Utiliser l'outil « AutoSCU » pour créer un voile*

1. Dans l'onglet **AC Modélisation**, groupe de fonctions **Structure**,

cliquez sur Voile

2. Dans la palette d'outils **Affichage et sélection**, cliquez sur «

Calage dynamique »

3. Cliquez dans le coin supérieur du voile pour placer l'origine de l'AutoSCU.

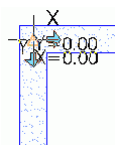

4. Saisissez la valeur 3,0 dans la ligne de commande et appuyez sur <**Entrée**>. Le point de départ du voile est sélectionné.

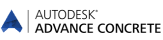

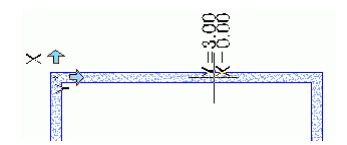

5. Placez le curseur de la souris dans la direction -Y et saisissez 2 puis <**Entrée**>.

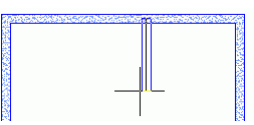

6. Placez le curseur de la souris dans la direction X, saisissez 2 puis <**Entrée**>.

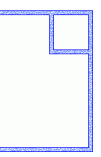

#### <span id="page-11-0"></span>**Créer des poteaux**

Advance permet de créer tous les types de poteaux suivants :

- Poteaux verticaux
- Poteaux inclinés suivant un décalage ou un angle
- Sections coniques
- Charges en têtes de poteaux.

*Exemple : Créer un poteau vertical*

1. Dans l'onglet **AC Modélisation**, groupe de fonctions **Structure**,

cliquez sur Poteau.

- 2. Dans la barre de propriétés rapide saisissez **R20x20** pour dessiner **お子R20x20** un poteau carré de 20cm de côté :
- 3. Dans la barre de propriétés rapide, sélectionnez le point d'accrochage  $central$   $\Box$   $\vee$
- 4. Appuyez sur la touche <**Entrée**>.

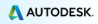

- 5. Positionnez le premier poteau dans le coin inférieur droit du projet.
- 6. Cliquez pour donner l'angle d'orientation du poteau.

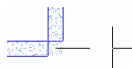

Positionnez de la même manière tous les poteaux du projet.

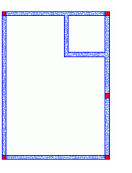

7. Tapez sur la touche **Echap** pour terminer.

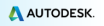

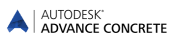

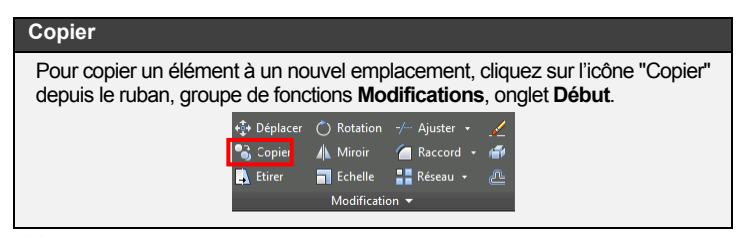

*Exemple : Copier un voile en biais*

Un des voiles créé précédemment sera copié avec toutes ses propriétés.

- 1. Sur l'onglet **Début**, groupe de fonctions **Modifications**, cliquez sur **8**
- 2. Sélectionnez le voile et appuyez sur la touche <**Entrée**>.
- 3. Sélectionnez le point de base du voile.
- 4. Saisissez @5,3 dans la ligne de commande pour copier le voile.
- 5. Saisissez @5,7 dans la ligne de commande.

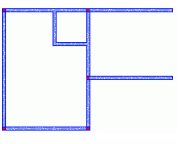

## *Exemple: Copier un poteau*

Utilisez l'outil "Copier" pour copier le poteau dans le coin inférieur droit 2m à droite.

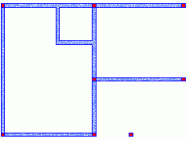

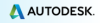

#### <span id="page-14-0"></span>**Création des poutres**

Advance permet de créer des poutres droites ainsi que des poutres courbes. Vous avez la possibilité, au moment de la création, de modifier les caractéristiques de la poutre en utilisant la barre de propriétés rapide. De nombreuses sections sont disponibles dans le catalogue de sections.

*Exemple n°1 : Créer une poutre droite*

1. Dans l'onglet **AC Modélisation**, groupe de fonctions **Structure**, cliquez

sur Poutre

- 2. Indiquez le point de départ de la poutre : le centre du poteau situé dans le coin inférieur droit.
- 3. Sélectionnez le deuxième point de la poutre : le centre de l'autre poteau.
- 4. Appuyez sur la touche <**Entrée**>.

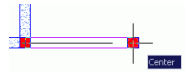

*Exemple n°2 : Créer une poutre courbe*

1. Dans l'onglet **AC Modélisation**, groupe de fonctions **Structure**,

sélectionnez Poutre

- 2. Cliquez sur le centre du premier poteau.
- 3. Dans la ligne de commande tapez **CE** (pour Centre) et appuyez sur la touche <**Entrée**>.
- 4. Spécifiez le centre du voile horizontal.

*Pour sélectionner le centre de la courbe, appuyez sur la touche CTRL et cliquez avec le bouton droit de la souris. Sélectionnez Perpendiculaire dans le menu contextuel et cliquez sur le voile horizontal.*

> La poutre se dessine dans le sens trigonométrique depuis le point de départ vers le point d'arrivée.

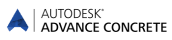

- 5. Cliquez sur le centre du deuxième poteau.
- 6. Appuyez sur la touche <**Entrée**>.

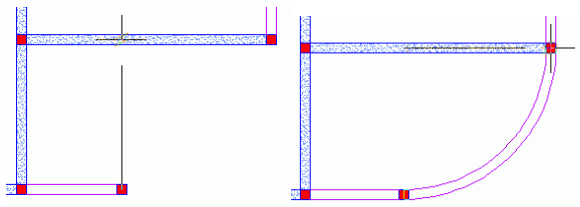

## <span id="page-15-0"></span>**Création des dalles**

Advance vous propose un outil permettant de créer les dalles : Les dalles sont créées :

- Par détection automatique
- Point par point

Vous avez la possibilité, au moment de la création, de modifier les caractéristiques de la dalle en utilisant la barre de propriétés rapide.

De nouvels poignées de dalle peuvent être ajoutées en utilisant les outils CAO.

*Exemple : Créer une dalle par détection automatique*

1. Dans l'onglet **AC Modélisation**, groupe de fonctions **Structure**,

cliquez sur Dalle.

- 2. Saisissez **D** dans la ligne de commande et appuyez sur la touche <**Entrée**>.
- 3. Cliquez au milieu d'une zone où se situe une dalle comme sur l'image ci-contre.
- 4. Appuyez sur la touche **Echap** pour terminer.

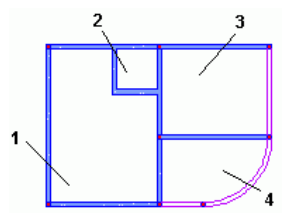

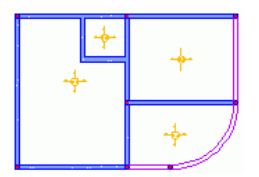

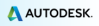

#### <span id="page-16-0"></span>**Création des ouvertures**

Advance propose plusieurs outils pour créer tous les types d'ouvertures : portes, fenêtres, décaissés, ouvertures de dalle). Les ouvertures peuvent être de forme rectangulaire, circulaire et polygonales.

L'objet Ouverture est dépendant de l'objet qui le contient (en général un voile ou une dalle). Ainsi, quand vous déplacez un voile, l'ouverture est également déplacée. Si vous supprimez le voile, les ouvertures attachées à ce voile seront également supprimées.

*Exemple : Créer une fenêtre*

1. Dans l'onglet **AC Modélisation**, groupe de fonctions **Ouvertures**,

cliquez sur Fenêtre

- 2. Cliquez sur le voile inférieur.
- 3. Positionnez la fenêtre au milieu du voile en utilisant les modes d'accrochage objets.

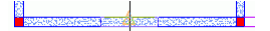

#### <span id="page-16-1"></span>**Catalogue d'ouvertures**

Les portes et fenêtres utilisées dans Advance peuvent être personnalisées ou provenir d'un catalogue.

Le catalogue doit être importé dans le modèle. Les portes et les fenêtres sont placées dans une liste de portes et fenêtres et partagées entre les divers éléments du modèle.

Ceci permet de diminuer de façon considérable l'espace mémoire consommé par Advance et d'améliorer ainsi les performances du logiciel.

*Exemple : Modifier une fenêtre*

- 1. Depuis l'onglet **AC Outils**, groupe de fonctions **Paramètres**  Advance, cliquez sur **.** La boîte de dialogue "Catalogue de portes et fenêtres" apparaît.
- 2. Cliquez sur l'onglet **Fenêtres**.
- 3. Sélectionnez le type de fenêtre à modifier.
- 4. Cliquez sur le bouton **Propriétés**. Les propriétés de la fenêtre sélectionnée sont affichées dans un tableau. Ces paramètres sont en lecture seule.
- 5. Cliquez sur le bouton **Modifier**  $\boxed{\bigoplus}$
- 6. Dans le tableau, modifiez la taille de l'ouverture de fenêtre.
- 7. Cliquez sur **Ok**.

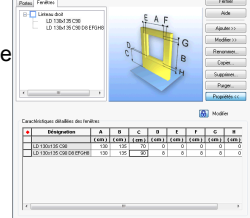

#### *Exemple : Créer une porte*

1. Dans l'onglet **AC Modélisation**, groupe de fonctions **Ouvertures**,

cliquez sur Porte

- 2. Cliquez sur le voile.
- 3. Dans la barre de propriétés rapide, sélectionnez un type de fenêtre (par exemple : **LD 90x218 C7 J1**).
- 4. Cliquez au milieu du voile pour positionner la porte.
- 5. Ensuite, cliquez à l'intérieur du bâtiment pour définir le sens d'ouverture de la porte.

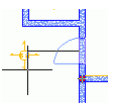

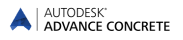

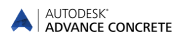

*Exemple : Créer une réservation de voile circulaire*

- 1. Dans l'onglet **AC Modélisation**, groupe de fonctions **Ouvertures**, cliquez sur .
- 2. Cliquez sur le voile.
- 3. Cliquez au milieu du voile pour positionner l'ouverture.

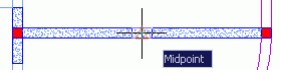

L'ouverture est créée. Il est maintenant possible de modifier ses propriétés.

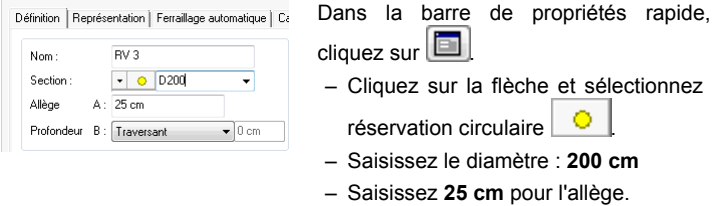

– Fermer la fenêtre.

#### <span id="page-18-0"></span>**Créer automatiquement un nouvel étage**

Advance vous offre des outils pour copier intégralement un étage ainsi que tous les éléments qui le constituent. Ceci est très pratique lorsque les étages sont similaires.

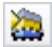

Copier un étage au-dessus

Copier un étage au-dessous

Les vues en plan déjà créées peuvent également être copiées avec tous les habillages (cotations, annotations…) déjà mis en place.

*Exemple : Copier un étage au-dessus*

- 1. Dans le Pilote, activez le premier étage.
- 2. Dans l'onglet **AC Modélisation**, groupe de fonctions **Gestion**,

cliquez sur

3. Saisissez **N** (Non) et appuyez sur <**Entrée**> pour confirmer.

Ce nouvel étage apparaîtra dans le Pilote.

*Double-cliquez sur Bâtiment du pilote. Vous visualisez les deux étages de votre bâtiment en 3D.*

#### **Ombrage / Annuler ombrage**

Pour une présentation plus réaliste du modèle, uitliser un style visuel ombrage :

Depuis les menus du coin supérieur gauche de la zone de dessin, sélectionnez **Réaliste**.

Pour changer l'angle de vue, utiliser les options depuis les menus du coin supérieur gauche de la zone de dessin.

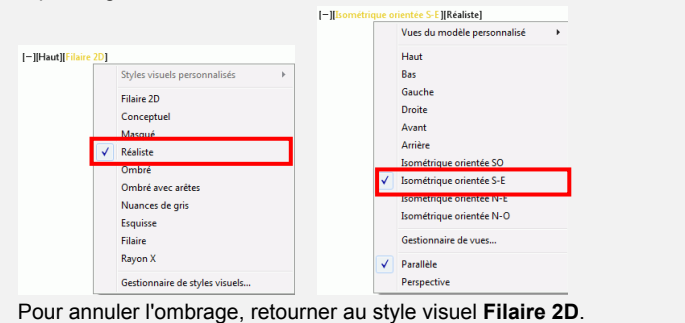

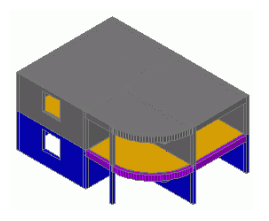

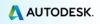

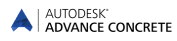

#### <span id="page-20-0"></span>**Créer des fondations**

Advance propose une série d'outils pour créer les semelles isolées et filantes, le béton de propreté, les pieux, ainsi qu'une commande pour la génération automatique des fondations sous les éléments porteurs du niveau inférieur du bâtiment. Dans ce cas, la détermination de la taille des semelles ne dépend que de la géométrie des éléments porteurs.

*Exemple : Mettre en place automatiquement les fondations*

1. Dans l'onglet **AC Modélisation**, groupe de fonctions **Fondations**,

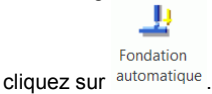

- 2. Cochez la case **Détermination automatique des semelles**.
- 3. Cliquez sur **Ok**.

Les fondations sont automatiquement dessinées sous le premier niveau du bâtiment.

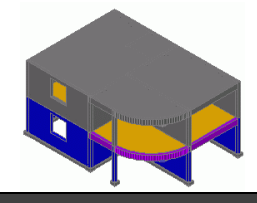

#### **Vue du plan**

Pour afficher la vue en plan, sélectionnez l'option correspondante depuis les menus du coin supérieur gauche de la zone de dessin.

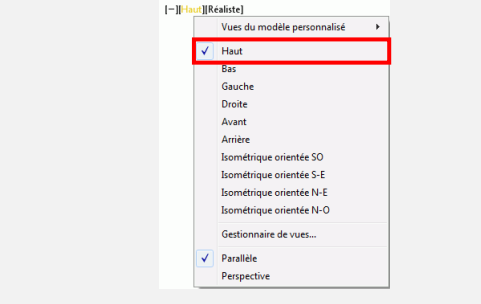

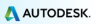

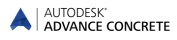

## <span id="page-21-0"></span>**Créer une réservation polygonale de dalle**

Avant de créer un escalier, créez une réservation dans la troisième dalle du premier étage.

- 1. Dans l'onglet **AC Modélisation**, groupe de fonctions **Ouvertures**, cliquez sur .
- 2. Sélectionnez la troisième dalle.
- 3. Créez points par points votre réservation comme vous dessinez habituellement une polyligne. Par exemple, saisissez les valeurs suivantes :

Placez le curseur de la souris dans la direction -Y et saisissez **1.5** puis <**Entrée**>Ã

Placez le curseur de la souris dans la direction -X et saisissez **3.75** puis <**Entrée**>Ã

Placez le curseur de la souris dans la direction Y et saisissez **1.5** puis <**Entrée**>Ã

Placez le curseur de la souris dans la direction -X et saisissez **3.75** puis <**Entrée**>Ã

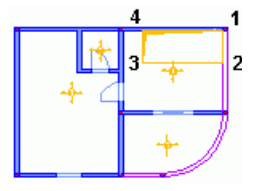

4. Appuyez sur <**Entrée**> pour terminer.

#### <span id="page-21-1"></span>**Créer un escalier**

Advance propose un outil de création d'escaliers. Fonctions incluses :

- Escaliers droits à une ou deux volées
- Paliers intermédiaires
- Escaliers rectangulaires ou découpés suivant un contour

Plusieurs options permettent également de spécifier la configuration des paliers.

Des escaliers spécifiques sont disponibles sur le site web des principaux fabricants. Vous pouvez les ajouter dans le modèle.

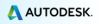

*Exemple : Créer un escalier à une volée*

1. Dans l'onglet **AC Modélisation**, groupe de fonctions **Structure**,

cliquez sur Escalier. La boite de dialoque des propriétés apparaît.

2. Dans la boîte de dialogue des propriétés, modifier les paramètres de l'escalier : le nombre de marches, la hauteur et la largeur de marches, etc.

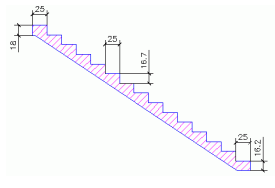

Nombre de marches : **14**

Hauteur : **16.7 cm**

Largeur : **25 cm**

Hauteur de la marche supérieure : **16.7 cm**

Hauteur de la marche inférieure : **16.7 cm**

3.Dans l'onglet **Ancrage supérieur**, utilisez les boutons **Suivant** et **Précédent** pour sélectionner le type d'ancrage supérieur.

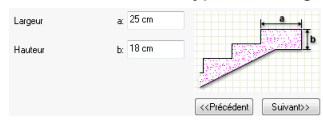

4. Dans l'onglet **Ancrage inférieur**, utilisez les boutons **Suivant** et **Précédent** pour sélectionner le type d'ancrage inférieur.

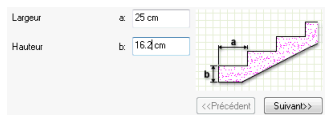

- 5. Cliquez sur **Ok**.
- 6. Placer l'escalier en cliquant sur les deux points qui définissent la largeur de l'escalier.

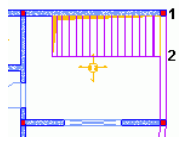

7. Appuyez sur <**Entrée**> pour terminer.

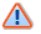

*L'arase supérieure de l'escalier doit être définie par rapport au niveau inférieur de l'étage.*

- 8. Sélectionnez l'escalier en double cliquant dessus, pour accéder à ses propriétés.
- 9. Dans l'onglet **Définition**, liste déroulante "Arase supérieure" choisissez **Par rapport au niveau inf**.
- 10. Saisissez **0** cm dans le champ **Valeur**.

# <span id="page-23-0"></span>**CRÉATION DES VUES (OU « DESSINS »)**

Advance propose plusieurs outils pour la création des vues. Votre modèle est terminé, vous pouvez commencer la création automatique des plans d'exécution : élévations, vues isométriques, coupes totales ou partielles.

Les outils de création de dessins et vues sont regroupés dans le groupe de fonctions **Création de dessins** de l'onglet **AC Modélisation**.

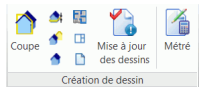

Avant de démarrer un projet, il est important de définir une procédure pour le modéliser. Advance Concrete propose deux fonctionnement :

- Le modèle 3D et les vues créées sont enregistrés dans un fichier .dwg unique.
- Le modèle 3D est enregistré dans un fichier au format DWG. Tous les dessins et présentations créées depuis le modèle sont enregistrés dans des fichiers .dwg séparés.

*Remarque :L'exemple descrit dans ce guide utilise le fonctionnement avec les "dessins externes" (paramètres par défaut).*

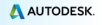

#### *Exemple n°1 : Créer une coupe*

1. Dans l'onglet **AC Modélisation**, groupe de fonctions **Dessin**,

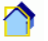

cliquez sur Coupe

- 2. Tracez le plan de coupe. Pour cela, dessinez une ligne verticale en travers du bâtiment et appuyez sur la touche <**Entrée**>.
- 3. Maintenez la souris et fixez la profondeur de coupe. Prenez toute la profondeur du bâtiment vers la gauche.

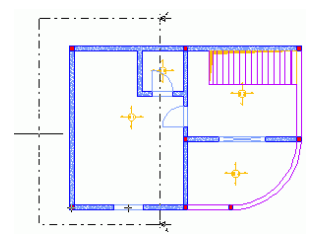

Vous allez maintenant calculer la coupe :

4. Dans le Pilote, cliquez sur l'icône **de pour passer en mode Dessins.** La **CoupeAA** apparaît. Un signal rouge indique que la vue n'est pas calculée.

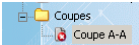

Double cliquez sur **CoupeAA** pour calculer la coupe.

*Exemple n°2 : Créer une vue de type « plancher haut »*

Pour chaque étage vous pouvez créer la vue en plan correspondante. Cette association est gérée automatiquement par Advance. Les vues en plan sont toutes des représentations du modèle, contrairement aux autres vues générées. Toutes les annotations, cotations et les habillages nécessaires vont pouvoir être ajoutés sur ces vues. Sur les vues, vous pourrez modifier les entités existantes, mais vous ne pourrez pas en créer de nouvelles. Chaque modification que vous réalisez entraîne une modification directe de votre modèle.

- 1. Dans le Pilote, cliquez sur l'icône **et pour passer en mode** Modèle.
- 2. Double cliquez sur **Bâtiment** pour l'activer.
- 3. Sur l'onglet **AC Modélisation**, groupe de fonctions **Création de**

**dessins**, cliquez sur **External** 

- 4. Dans la boîte de dialogue "Sélectionnez l'étage", cliquez sur le premier étage.
- 5. Cliquez sur **Ok**.

La vue en plan est créée.

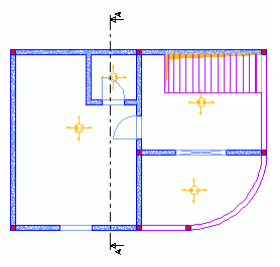

# <span id="page-25-0"></span>**Cotations**

Advance propose plusieurs outils pour la création des cotations.

- Cotation de coordonnées affiche les coordonnées X, Y du point sélectionné.
- La cotation de niveau place un symbole et une altitude sur un nombre quelconque de points. Un des points est considéré comme l'origine des altitudes et l'altitude associée à ce point est modifiable. Les autres altitudes sont calculées à partir de l'origine.
- Cotations d'arc cote la longueur d'un arc de cercle ou d'un objet courbe.
- Cotation par intersection tient compte des intersections avec les objets graphiques standards, les objets du modèle, les éléments de ferraillage et les contours de coffrage.
- Cotation associative pour un objet donné, affiche automatiquement un certain nombre de cotes prédéfinies. Ces cotes concernent cet objet et son environnement (ouvertures par exemple). Elles sont entièrement paramétrables et réagissent en fonction des éléments sélectionnés.
- Cotation point par point créée une cotation linéaire à partir de points cliqués par l'utilisateur.

Tous les outils nécessaires pour la création de cotations sont regroupésdans le groupe de fonctions **Cotations** de l'onglet **AC Annoter**.

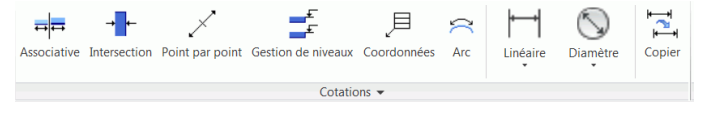

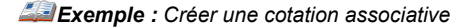

- 1. Dans le Pilote, double-cliquez sur **Plancher haut – Etage 1 (+250cm)**. La vue en plan du premier niveau apparaît.
- 2. Dans l'onglet **AC Annoter**, groupe de fonctions **Cotations**, cliquez

급급

sur Associative

- 3. Cliquez sur le voile inférieur.
- 4. Appuyez sur la touche <**Entrée**>.
- 5. Cliquez un point sur le dessin pour positionner la cotation.

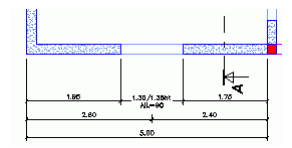

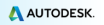

# <span id="page-27-0"></span>**Création des plans**

Advance facilite grandement la mise en page des plans en mettant à votre disposition des outils de composition, de gestion de cartouches et de cadres. Vous pouvez ensuite insérer vos cartouches et vos cadres personnalisés dans le plan.

*Remarque :Les plans sont définis en mode Documents.*

*Exemple n°1 : Créer un plan avec un cadre et un cartouche*

Le plan est réalisé à partir des vues créées dans l'exemple précédent. Pour faire la mise en plan, il suffit de prendre les vues dans le pilote et de les faire glisser sur le plan.

- 1. Dans le Pilote, cliquez sur l'icône **Documents pour passer en** mode Documents.
- 2. Dans le Pilote, cliquez avec le bouton droit de la souris sur le dossier **Plan** et sélectionnez **Créer un plan** dans le menu contextuel. La boîte de dialogue de propriétés du plan s'affiche à l'écran.
- 3. Cliquez sur **Modifier** pour ajouter un cartouche ou modifier le format.

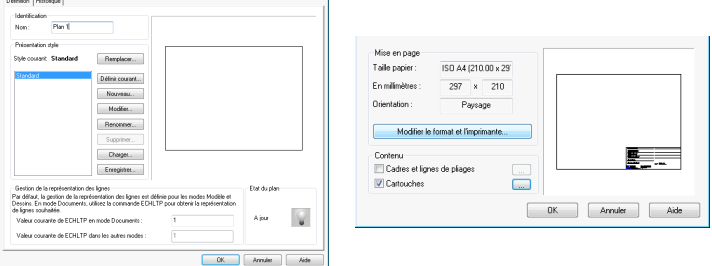

- 4. Dans la boîte de dialogue des propriétés, cochez **Cartouches**.
- 5. Cliquez sur  $\mathbb{R}^n$
- 6. Dans la boite de dialogue "Cartouches" cliquez sur **Ajouter**.

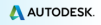

 $\sim$   $\sim$ 

7. Pointez et sélectionnez un cartouche depuis le dossier Advance (par exemple the contract of the contract of the contract of the contract of the contract of the contract of the contract of the contract of the contract of the contract of the contract of the contract of the contract of the co

[Disque Dur]:

\Users\[UserName]\AppData\Roaming\Autodesk\AdvanceConcrete\201 5\Support\Sample\Document\TitleBlock A4.a.dwg).

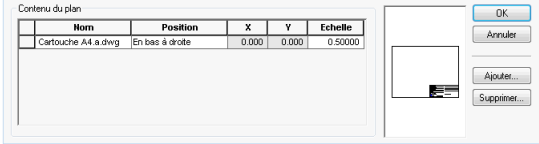

- 8. Cliquez sur **Ok**.
- 9. Dans la boîte de dialogue des propriétés, cliquez sur **OK**.

*Exemple n°2 : Placer les dessins sur le plan*

- 1. Dans le Pilote, cliquez sur l'icône Dessins **d'** pour passer en mode Dessins.
- 2. Faites un clic droit sur **Plancher Haut – Etage 1 (+250cm)** et sélectionnez **Placer sur le plan** depuis le menu contextuel.
- 3. Déplacez votre souris et positionnez la vue sur le plan. L'échelle peut être modifiée dans la barre de propriétés rapide.

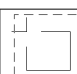

Procédez de la même façon avec la **CoupeA-A**.

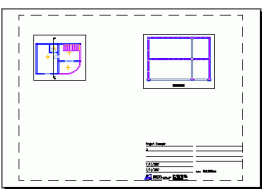

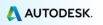

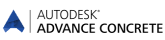

# <span id="page-29-0"></span>**FERRAILLAGE**

Le module de ferraillage de Advance est extrêmement complet. Il vous permet de ferrailler tous les éléments de votre projet, puis de produire et de maintenir à jour les plans et les nomenclatures.

L'onglet **AC Ferraillage** contient tous les outils utiles à la création des dessins de ferraillage.

Un ferraillage type peut être attribué à certains objets de structure dès leur création. Ces « styles de ferraillage » peuvent être entièrement personnalisés par l'utilisateur.

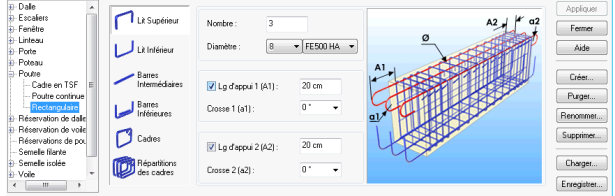

# <span id="page-29-1"></span>**Dessin de ferraillage**

Le « fond de plan » nécessaire pour le dessin du ferraillage est créé automatiquement par le logiciel. En fonction du type d'arrangement de vues que vous allez choisir, **Advance** va réaliser pour vous les coupes et les élévations.

*Exemple : Créer un dessin de ferraillage pour un voile avec une ouverture*

Activez le deuxième étage.

1. Sur l'onglet **AC Modélisation**, groupe de fonctions **Création de** 

**dessins**, cliquez sur .

*Remarque :Cette commande est accessible seulement en mode Modèle.*

2. Sélectionnez le voile inférieur et appuyez sur <**Entrée**> pour confirmer. La première boîte de dialogue de l'assistant de création apparaît.

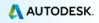

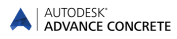

- 3. Dans la partie droite de la fenêtre de dialogue spécifiez la disposition des vues qui seront calculées par Advance : le nombre des vues et le type de vue. Une représentation graphique est affichée dans le panneau de droite de la boîte de dialogue.
- 4. Cliquez sur **Suivant**.
- 5. Cliquez la vue que vous souhaitez modifier. L'image change en conséquence. Puis, les paramètres peuvent être modifiés dans la partie droite de la boîte de dialogue.

Dans les étapes suivantes, vous pouvez modifier plusieurs paramètres dont le style des arêtes pour les objets visibles et cachés, le style de représentation du ferraillage, l'affichage et l'échelle des symboles. Choisissez les options par défaut et cliquez sur **Suivant**.

6. En cliquant sur **Terminer**, les vues sont créées automatiquement et le « fond de plan » ferraillage apparaît dans le Pilote, en mode Dessins.

Maintenant vous pouvez commencer à dessiner les éléments de ferraillage.

# <span id="page-30-0"></span>**Pour dessiner le ferraillage**

Durant cette étape, les barres de ferraillage nécessaires sont ajoutées sur le dessin.

*Exemple n°1 : Créer un cadre rectangulaire sur la coupe du linteau de la fenêtre*

- 1. Dans l'onglet **AC Ferraillage**, groupe de fonctions **Barres**, cliquez  $\mathsf{sur} \vdash \blacksquare$
- 2. Placer le cadre en cliquant deux points de la diagonale du linteau.
- 3. Cliquez un troisième point pour positionner les crosses du cadre.

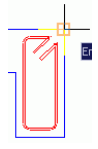

Le cadre est créé.

*Exemple n°2: Créer une barre en U*

- 1. Dans l'onglet **AC Ferraillage**, groupe de fonctions **Barres**, cliquez  $\mathsf{sur} \vdash \blacksquare$
- 2. Positionnez la barre en U en spécifiant 2 points de la base du U.

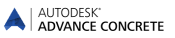

3. Donner la direction du U dans le voile et saisir la valeur de la longueur du U :

La barre en U est créée.

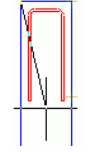

Procéder de manière analogue pour placer une barre en U sur la vue de dessus de la fenêtre.

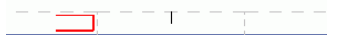

Nous allons maintenant répartir les barres préalablement dessinées autour d'une réservation de fenêtre.

*Exemple3 : Créer une répartition linéaire*

Une répartition sera créée pour le cadre rectangulaire.

- 1. Dans l'onglet **AC Ferraillage**, groupe de fonctions **Répartitions**, sélectionnez **IIII** unéaire depuis la boîte de dialogue.
- 2. Cliquez sur le cadre.

L'outil Sideview apparaît automatiquement sous la forme de deux flèches. Cet outil permet d'indiquer le sens d'observation de la barre à répartir.

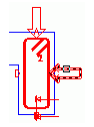

3. Sélectionnez la flèche horizontale pour répartir cette face du cadre sur l'élévation du voile.

Zoomez sur le linteau de la fenêtre visible sur l'élévation du voile.

4. Cliquez le coin inférieur gauche puis le coin inférieur droit du linteau.

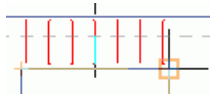

5. Cliquez maintenant dans le linteau pour indiquer la direction de la répartition.

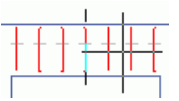

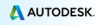

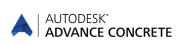

6. Utilisez le cadre rectangulaire gris pour définir le sens de pose.

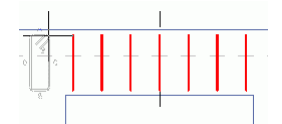

Procéder de manière analogue pour placer une répartition de barre en U sur la vue de dessus de la fenêtre.

Répartir la barre en U de l'allège de la fenêtre.

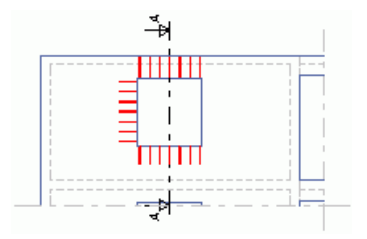

#### *Exemple n°4 : Créer une barre droite*

Zoomez sur le linteau de la fenêtre visible sur l'élévation du voile. Nous allons définir la barre inférieure du linteau de la fenêtre. Zoomez sur le linteau de la fenêtre visible sur l'élévation du voile.

1. Dans l'onglet **AC Ferraillage**, groupe de fonctions **Barres**, cliquez

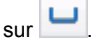

- 2. Dans la Smartbar (ou « barre de propriétés rapide »), sélectionnez les ancrages adéquats pour les extrémités de la barre (1 et 2).
- 3. Dans la ligne de commande tapez **li** et appuyez sur la touche <Entrée>.
- 4. Cliquez l'arête inférieure du linteau.
- 5. Cliquez dans le linteau pour positionner la barre inférieure.
- La barre est définie.

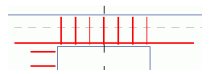

Procéder de la même façon pour placer une barre dans l'allège de la fenêtre et une autre sur le côté de la fenêtre.

AUTODESK\* ADVANCE CONCRETE

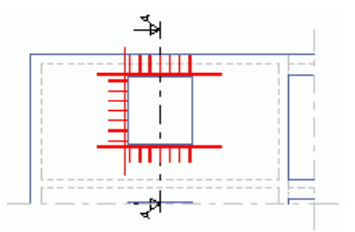

#### *Exemple n°5 : Créer une répartition libre*

Nous allons répartir dans la coupe les barres droites préalablement dessinées. Sur l'élévation, zoomez sur la barre inférieure du linteau de la fenêtre.

1. Dans l'onglet **AC Ferraillage**, groupe de fonctions **Répartitions**,

sélectionnez  $\left| \cdot \right|$  <sup>Libre</sup> depuis la boîte de dialogue.

- 2. Cliquez sur la barre droite de l'arête inférieure du linteau. Une barre représentée par un point est accrochée sur le curseur de la souris.
- 3. Cliquez deux fois au centre de l'arrondi du cadre sur la coupe du linteau. La barre droite est maintenant correctement positionnée dans les deux coins inférieurs du linteau.

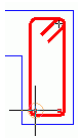

*Remarque : Pour faciliter la répartition de ces deux barres en point, activer le point d'accroche « centre » dans les accrochages objet.*

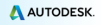

Sélectionnez sur l'élévation la barre horizontale de l'allège.

Procédez de la même façon pour créer une répartition de la barre en U de l'allège de la fenêtre et une répartition de la barre en U dans la partie gauche de la fenêtre (vue dessus).

Maintenant, dupliquez les barres de l'autre côté de la fenêtre. Zoomez pour apercevoir l'élévation et la vue de dessus à l'écran.

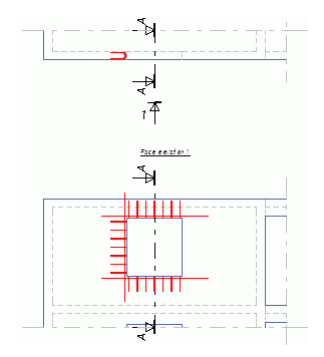

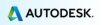

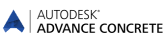

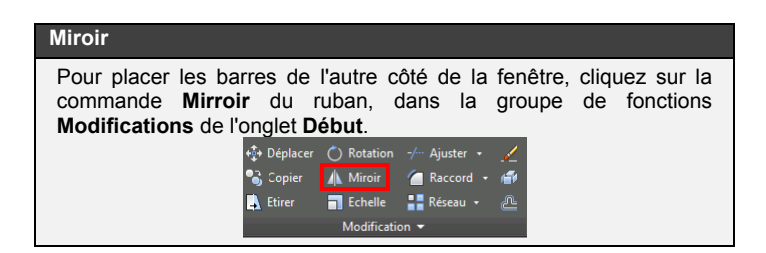

- 1. Cliquez sur **Miroir**.
- 2. Sélectionnez les barres à copier par symétrie : Sur la vue de dessus : la barre en U et les deux barres en point Dans l'élévation :
	- La barre verticale sur le côté gauche de la fenêtre,
	- La répartition sur le côté gauche de la fenêtre.
- 3. Appuyez sur la touche <**Entrée**>.
- 4. Définissez l'axe de symétrie en cliquant les milieux des l'arêtes inférieure et supérieure de la fenêtre.

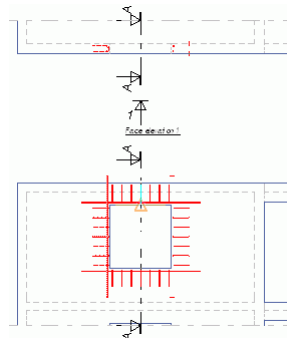

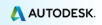

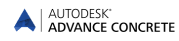

# <span id="page-36-0"></span>**Visualisation 3D**

L'interface utilisateur de Advance est conçue pour permettre à l'utilisateur de travailler en 2D. Néanmoins, Advance gère un modèle 3D d'armature et permet donc de le visualiser ou de vérifier la non collision des barres.

Avec les informations contenues dans les vues 2D, le viewer créé facilement une cage d'armatures. Cela fonctionne avec les barres, les treillis soudés et les treillis soudés façonnés. La cage d'armatures 3D peut être enregistrée comme un dessin puis imprimée.

Le groupe de fonctions **Acier 3D** de l'onglet **AC Ferraillage** contient les outils pour visualiser les cages d'armatures 3D.

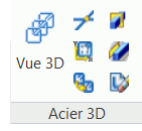

*Exemple : Visualiser les armatures en 3D à l'aide du viewer 3D*

1. Sur l'onglet **AC Ferraillage**, groupe de fonctions **Acier 3D**, cliquez ₩

sur Vue 3D.

2. Entourez les trois vues du dessin de ferraillage et tapez <**Entrée**> pour confirmer.

L'armature du voile est affichée en 3D.

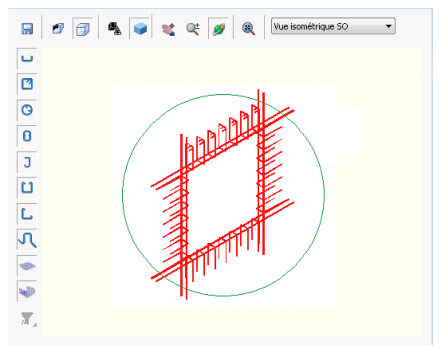

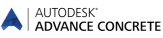

## <span id="page-37-0"></span>**Placer les symboles de ferraillage**

Les symboles sont des combinaisons d'annotations et d'éléments graphiques. Ils contiennent un certain nombre d'attributs d'objets. Ils se mettent à jour dès que les objets sont modifiés. Lorsque l'objet est supprimé, les symboles correspondants sont également supprimés.

Les symboles sont positionnés très simplement un à un sur les éléments de ferraillage : barres, treillis soudés simples ou façonnés, répartitions de barres et treillis soudés façonnés.

*Exemple : Créer un symbole de barre*

Cet exemple consiste à placer les repéres de barres sur la coupe du voile. Zoomez sur la section du linteau.

1. Dans l'onglet **AC Ferraillage**, groupe de fonctions **Symboles**  စ

d'acier, cliquez sur Symbole

2. Cliquez sur le cadre et placez le repérage à côté.

Procéder de la même façon pour placer des repéres pour les deux barres en point.

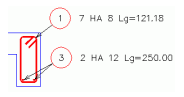

Procédez de la même façon et placer les repéres pour le ferraillage de l'allège.

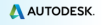

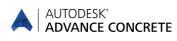

# <span id="page-38-0"></span>**Cotation de répartition**

Advance vous permet de créer une cotation sur des répartitions linéaires ou sur des répartitions variables.

*Exemple: Coter une répartition linéaire*

Zoomez sur le linteau de l'élévation de la fenêtre.

1. Dans l'onglet **AC Ferraillage**, groupe de fonctions **Symboles**  Ш

d'acier, cliquez sur Cotation

- 2. Cliquez sur la répartition de cadre rectangulaire.
- 3. Placez la ligne de cote.
- 4. Cliquez la position du symbole.

Procédez de la même façon et placez les cotations pour les quatre répartitions du ferraillage de la fenêtre.

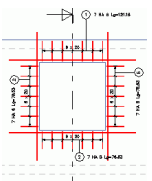

#### <span id="page-38-1"></span>**Nomenclatures**

Advance permet de créer des nomenclatures. Ces nomenclatures peuvent être placées sur les plans ou exportées vers « Excel ». Les nomenclatures sont créées à partir de modèles personnalisables par l'utilisateur. Advance est fourni avec plusieurs modèles (nomenclatures de barres, nomenclatures de treillis …). Les listes et récapitulatifs sont disponibles dans Advance pour le marché international.

Les nomenclatures personnalisées peuvent être aisément créées par l'utilisateur dans le Générateur de nomenclatures.

Les nomenclatures sont tenues automatiquement à jour.

*Exemple : Créer une liste de barres*

1. Dans l'onglet **AC Ferraillage**, groupe de fonctions

**Nomenclatures**, cliquez sur Nomenclature

- 2. Depuis la boite de dialogue, sélectionnez **Toutes les barres** .
- 3. Entourez toutes les barres que vous souhaitez lister.
- 4. Appuyez sur la touche <**Entrée**>.
- 5. La liste est accrochée après le curseur de la souris.
- 6. Dans la barre de propriétés rapide, choisissez un modèle de nomenclature et une échelle **0.5**.
- 7. Placez la nomenclature sur votre dessin de ferraillage.

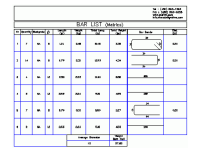

Ce petit exercice était une introduction très simple à Advance Concrete. Avec le temps, votre connaissance et la vitesse d'utilisation d'Advance Concrete s'amélioreront lorsque vous utiliserez ce logiciel sur un vrai projet.

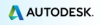

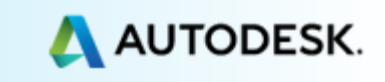